## **Einsicht der Leistungsübersicht im lsf**

- **1. Melden** Sie sich auf der **[Website des lsf](https://www.lsf.uni-saarland.de/qisserver/rds?state=user&type=0&topitem=&breadCrumbSource=portal&topitem=functions)** an
- **2.** Auf der **Startseite** sehen sie auf der **linken Seite** ein Menü (siehe Bild), klicken Sie in dem Menü auf "Prüfungsverwaltung" *(Falls Sie das Menü nicht sehen, müssen Sie auf "Startseite" oben im blauen Bereich klicken)*

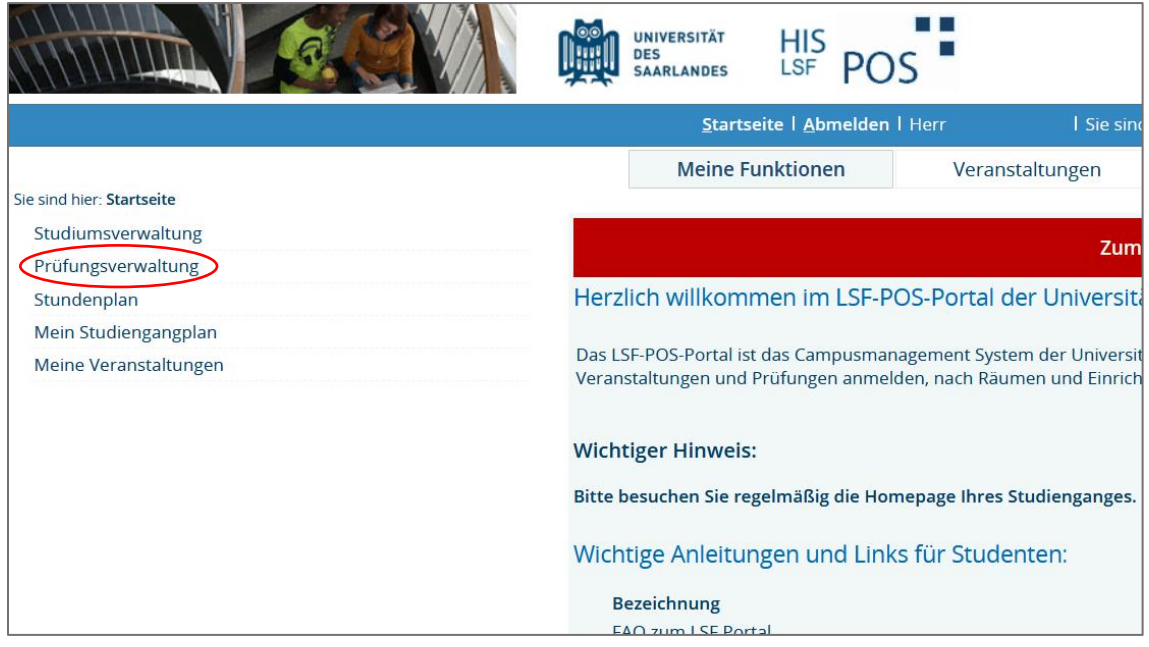

3. Klicken Sie auf dem nächsten Bildschirm auf "Notenspiegel"

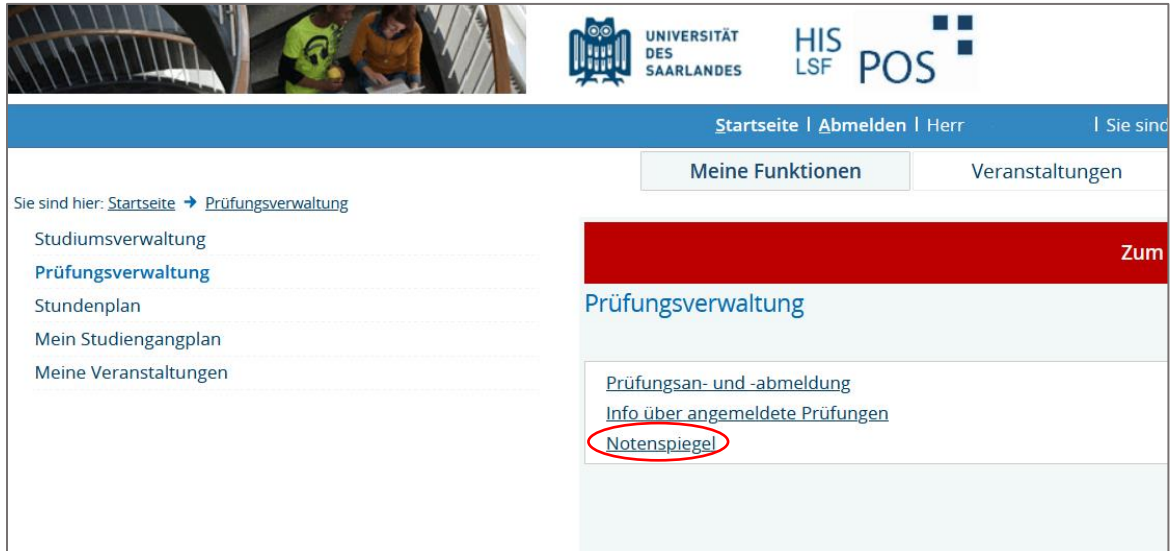

## **4.** Im folgenden Fenster Klicken Sie auf den Eintrag

## **"Abschluss: Bachelor (Kernbereich) | 1. Studiengang"**

*(Falls Sie sich für ein Zertifikat eingeschrieben haben, wird dieses hier als zweiter Punkt mit dem Vermerk "kein Abschluss möglich" angezeigt (siehe Bild))*

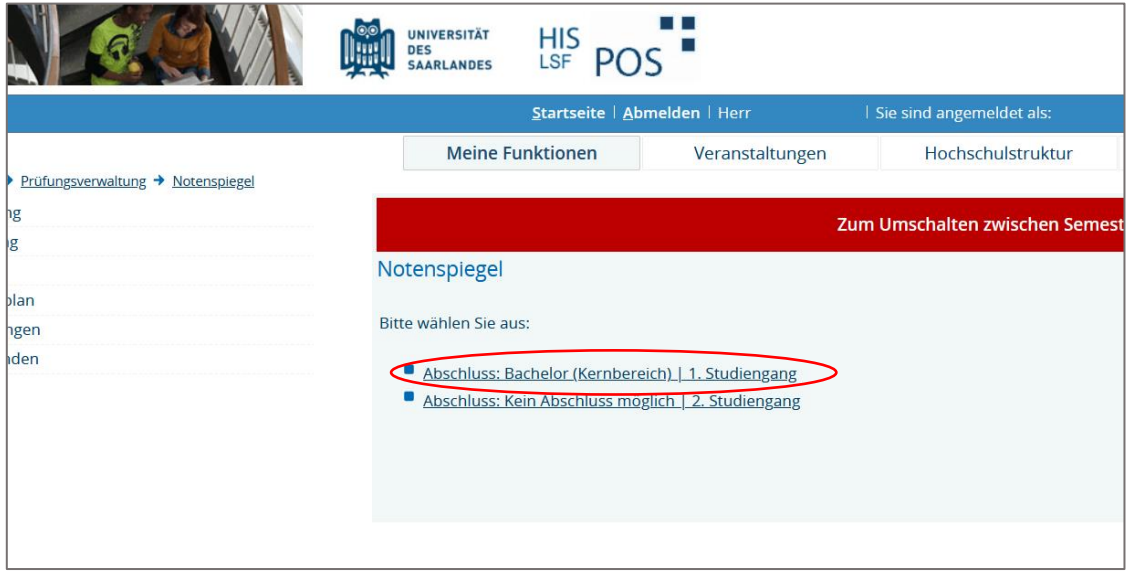

**5.** Jetzt taucht ein **Unterpunkt** mit dem Namen **"Europawissenschaften:** *Ihre Ausrichtung* **(PO-Version 20XX)"** auf. Für die **nächste Seite** müssen Sie jetzt auf das **kleine blaue i** neben dem Unterpunkt klicken (siehe Bild)

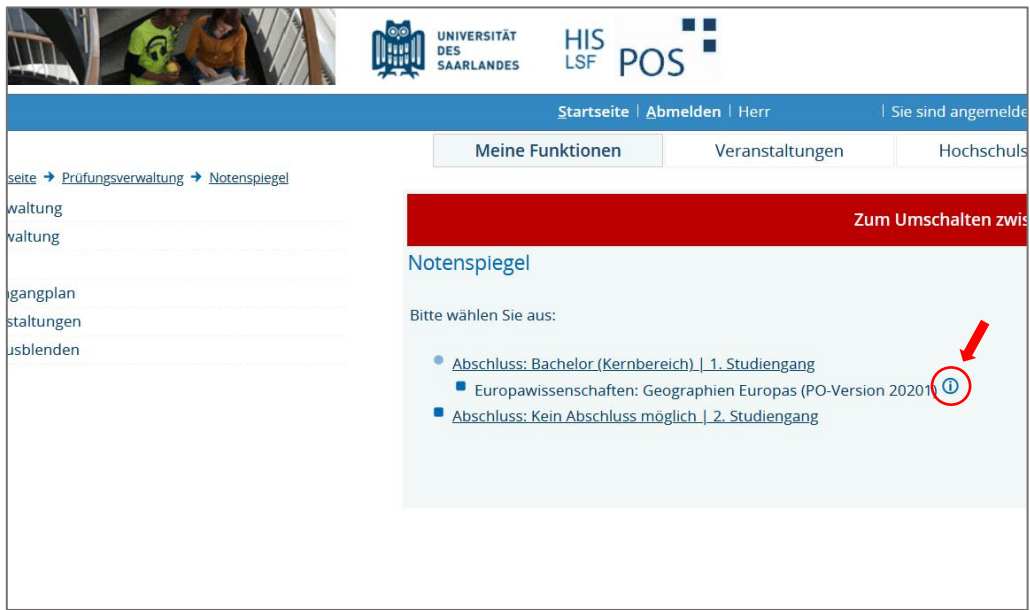

**6.** Auf der folgenden Seite sehen Sie nun ihre bereits im Studium erbrachten Leistungen. Unter "**PDF-Übersicht: Leistungen"** können sie ihre Studienleistungen als PDF herunterladen.

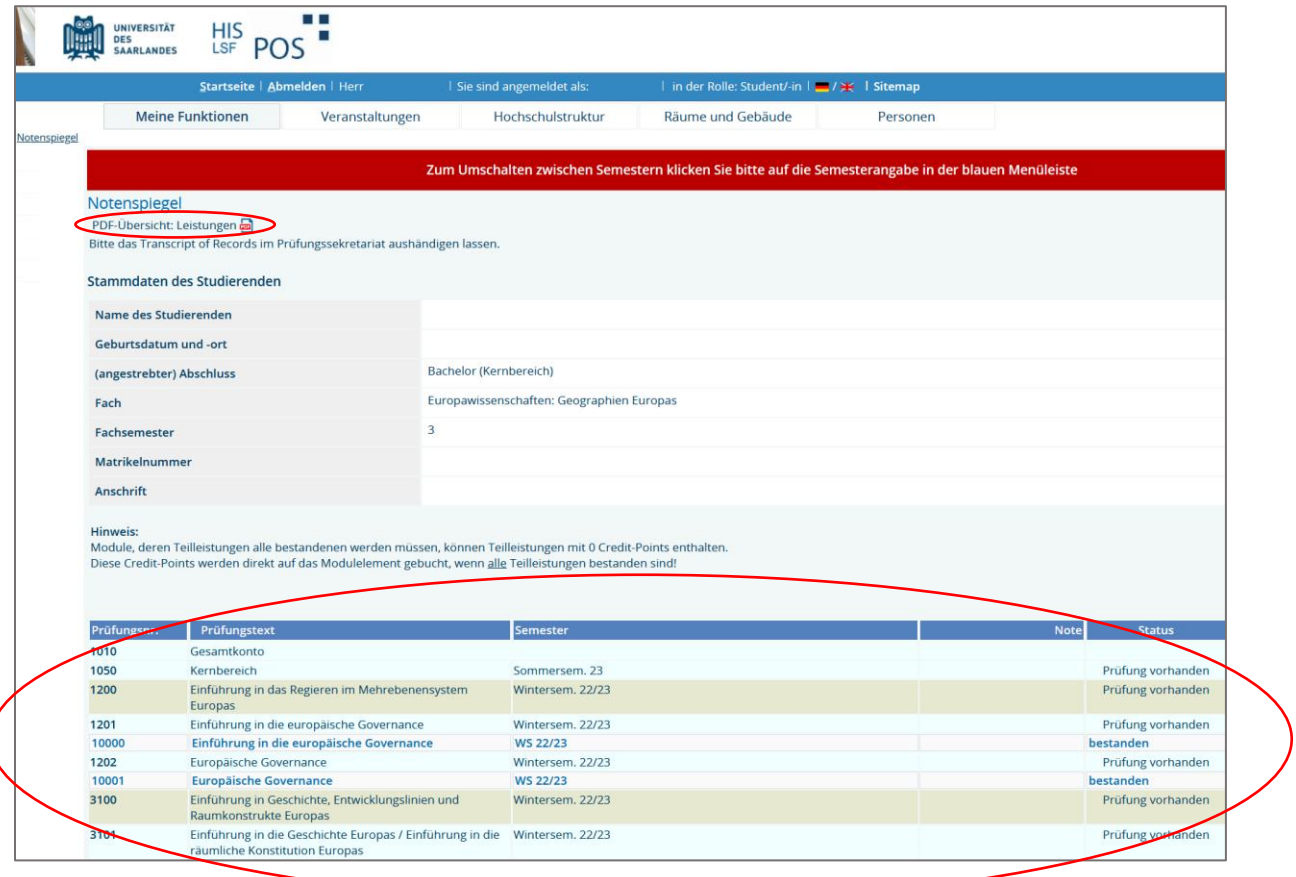

Stand: 17.01.2024